On your personal profile page, in the **Notifications** section, you can view a list of all notifications that you have received recently. They serve as reminders that you have important information that requires your attention.

If you have new unread notifications, a badge with number appears on the icon in the top right corner. If you click the icon and select **View all**, you will be also taken to the **Notifications** section.

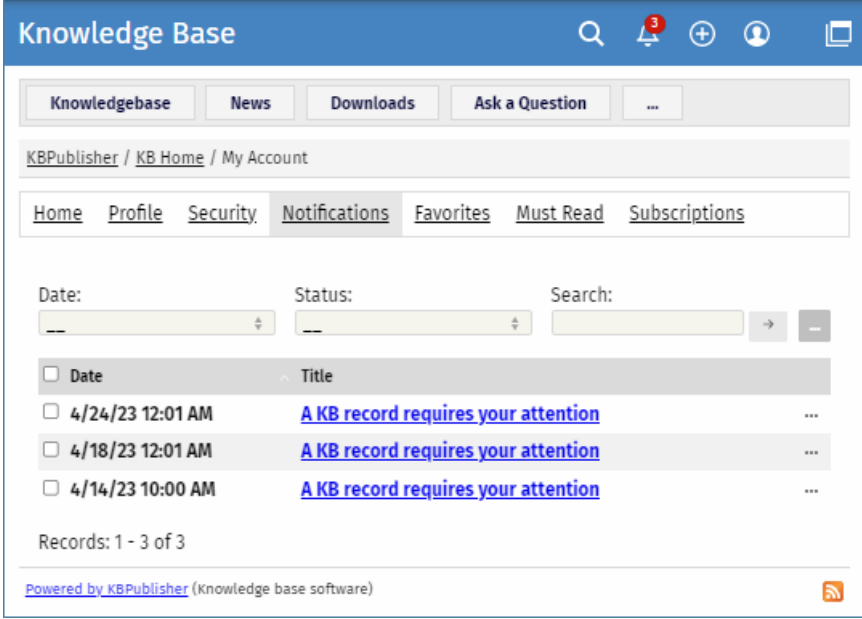

Here you can filter notifications by their date and status. To find a notification, type key words in the**Search** field, and then click [→]. To sort notifications by their date, click the name of the **Date** column. Notifications will be sorted in the ascending or descending order.

You can do the following actions with one or multiple notifications:

- **View** in a separate window.
- **Mark as read** or **unread**. When you mark notifications as unread, a badge with number appears in the top right corner.
- **Delete** notifications from the list.

Article ID: 497 Last updated: 9 Feb, 2024 Updated by: Cherevko J. Revision: 1 User Manual v8.0 -> Users -> My Account -> Managing Notifications <https://www.kbpublisher.com/kb/entry/497/>